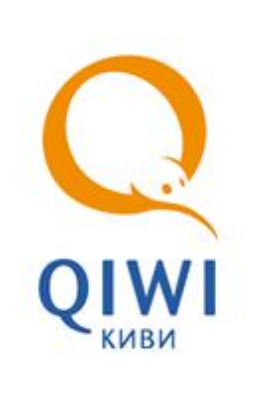

# ЗАПИСЬ И УДАЛЕНИЕ СЕРТИФИКАТА ДЛЯ QIWI КАССИР

РУКОВОДСТВО ПОЛЬЗОВАТЕЛЯ вер. 1.0

**МИНСК 8-017-202-32-72** **БЕЛАРУСЬ office@osmp.by** **ФАКС 8-017-202-32-73** **WEB WWW.OSMP.BY**

#### СОДЕРЖАНИЕ

- Запись сертификата для QIWI Кассир
- Удаление сертификата для QIWI Кассир

### ВВЕДЕНИЕ

Для проведения функций записи и удаления сертификатов для QIWI Кассир необходимо:

- Программа Qiwi Защита (Qiwi Guard). Не требует настроек при установке. Скачать ее можно с сайта osmp.by в разделе «Агентам» - «Скачать».
- Номер терминала+логин персоны+одноразовый пароль. Все эти данные можно получить зарегистрировав терминал и персону на портале portal.osmp.ru (c.м. документ «Создание терминала и персоны на портале»)

#### 1. ЗАПИСЬ СЕРТИФИКАТА

- 1.1 Шаг1: Запуск QIWI Защита.
- 1.2 Шаг2: Выбор действия.
- 1.3 Шаг3: Выбор действия «Создание».
- 1.4 Шаг4: Тип хранилища.
- 1.5 Шаг5: Внесение данных.
- 1.6 Шаг6: Подтверждение записи.

## 1.1. Запуск QIWI Защита

После установки запустите Qiwi Защита через ярлык на раб.столе, появится окно (рис1):

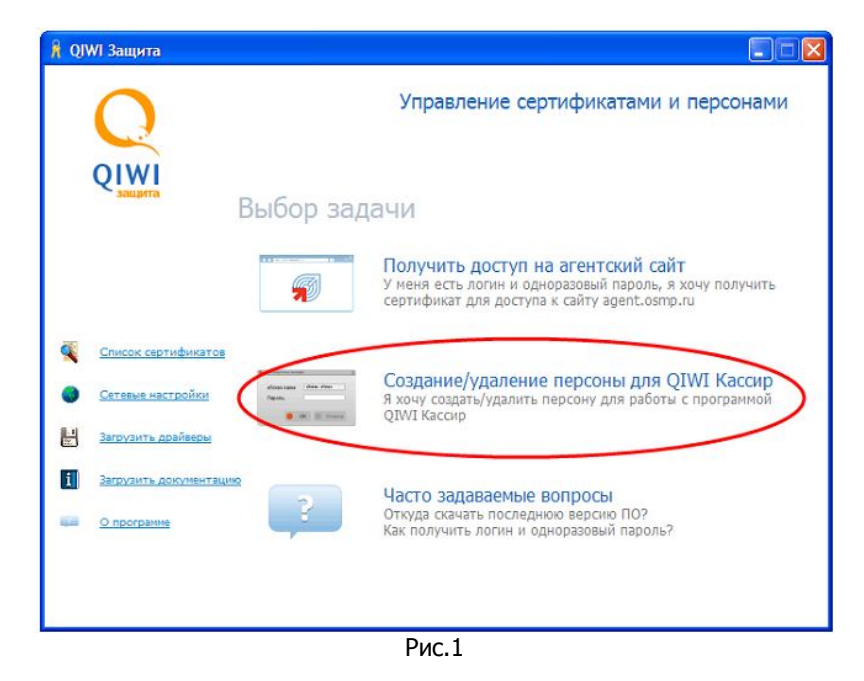

### 1.2. Выбор действия

Выберите пункт меню "Создание/удаление персоны для QIWI Кассир (рис.1) выделенный красным

# 1.3. Выбор действия «Создание»

Выберите Действие «Создание» (рис.2)

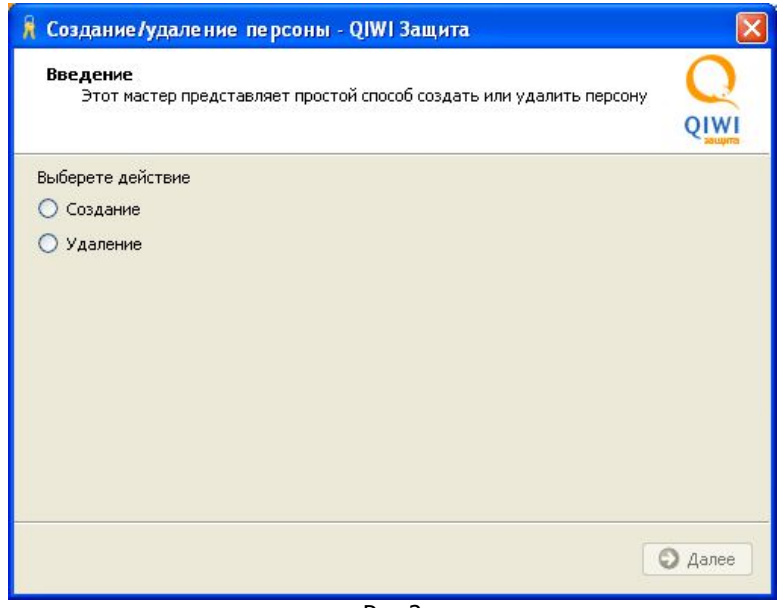

Рис.2

Нажмите «Далее»

#### 1.4. Тип хранилища

Выберите тип хранилища «Системное» (рис.3)

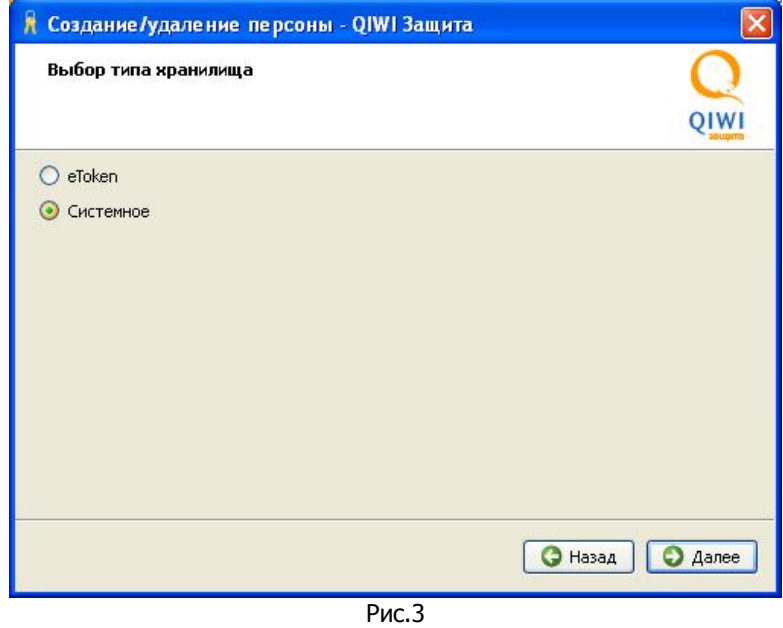

Нажмите «Далее»

### 1.5. Внесение данных

Заполните необходимые данные (рис.4)

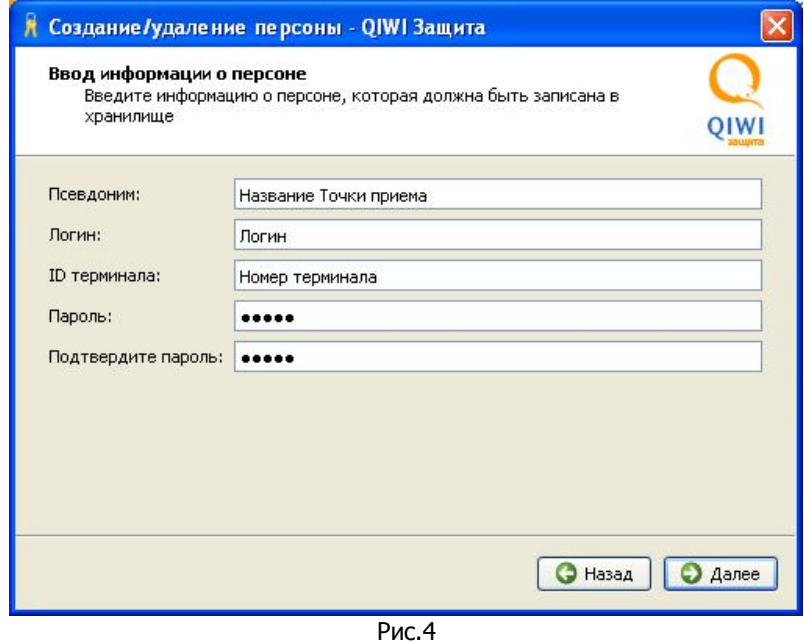

**Псевдоним:** Может быть любым, обычно записывают название точки **Логин:** Логин персоны созданной на портале **ID терминала:** Номер терминала созданного на портале **Пароль и Подтвердите пароль:** Пароль персоны созданной на портале.

Нажмите «Далее»

#### 1.6. Подтверждение записи

После нажатия «Далее» (рис.4) откроется окно запроса на создание ключа, необходимо согласиться и нажать «ОК» (рис.5)

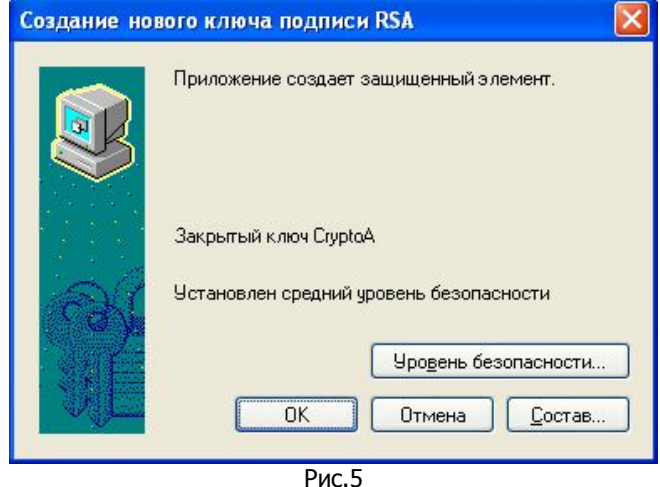

#### Ожидаем около 3-10 секунд, должно появиться окно с надписью «**Данные персоны успешно занесены в системное хранилище**» На этом запись сертификата окончена.

В случае, неуспешной записи, необходимо повторить процедуру 3 раза. Если же так и не удалось записать сертификат, необходимо обратиться в службу технической поддержи по адресу: support@osmp.by.

Письмо должно содержать сл.:

- Название организации
- Описание проблемы(своими словами)
- Вложить в письмо файл лога из программы

#### Как найти лог файл:

Открыть папку: С:\Documents and Settings\«Имя пользователя»\Application Data\osmp\qiwiguard\logs\

Взять файл за сегодняшнее число – определить по названию файла, например файл за 6.06.2011 будет называться 20010606, т.е. в названии файла год+месяц+число)

# 2. УДАЛЕНИЕ СЕРТИФИКАТА

Шаг1. Выберите пункт меню «Создание/удаление персоны для QIWI Кассир» (рис.1) Шаг2. Выберите действие «Удаление» (рис.6)

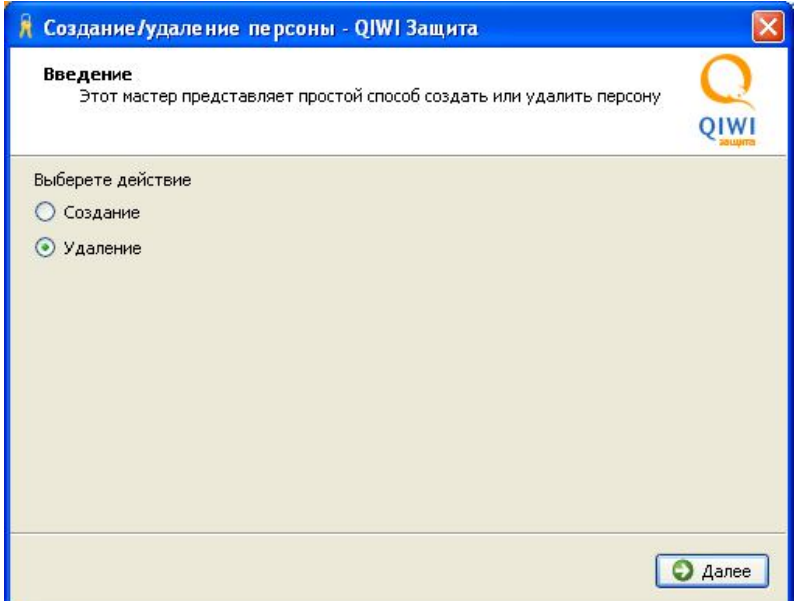

Рис.6

Шаг.3 Выберите тип хранилища «Системное» (рис.3) Шаг.4 Выберите сертификат который хотите удалить (рис.7)

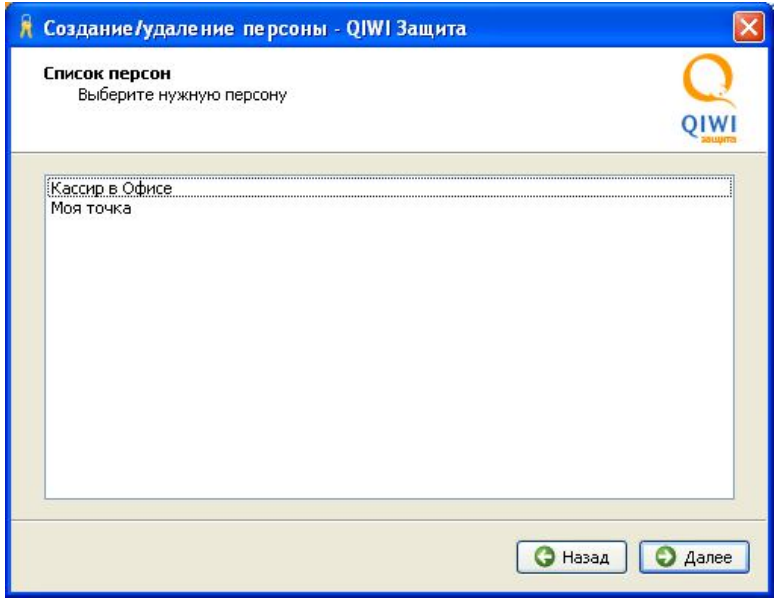

Рис.7

Шаг. Нажмите «далее» (рис.7) появится окно (рис.8)

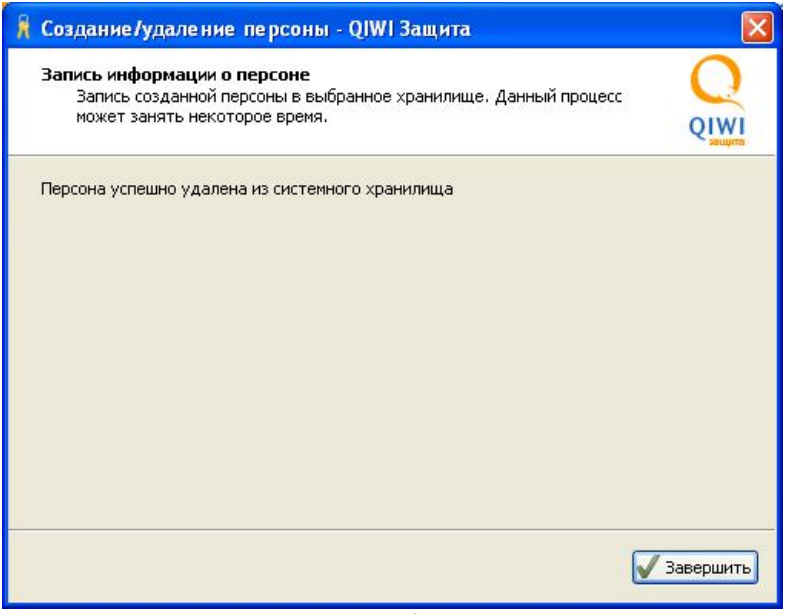

Рис.8

Жмем «Завершить» на этом все.